**Инструкция по генерации электронных подписей (ЭП) в ПО "БИФИТ"**

# Содержание

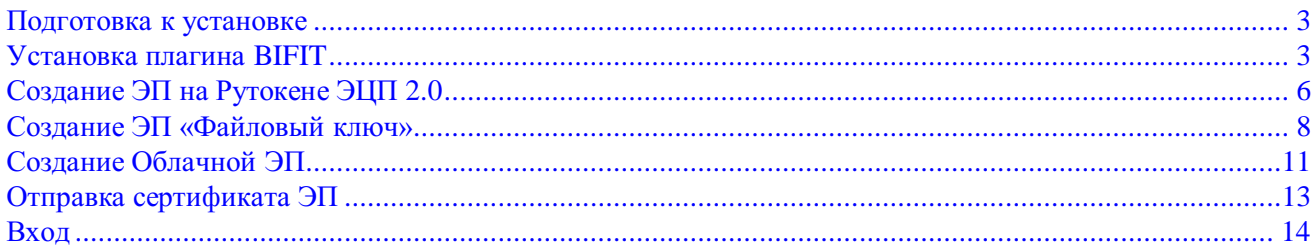

<span id="page-2-1"></span>Ссылка для входа на сайт ДБО https://ibank.united.ru/ Телефон техподдержки 8 (391) 277-96-34, добавочный 1 Email: [dbo@united.ru](mailto:dbo@united.ru)

## <span id="page-2-0"></span>**1. Подготовка к установке[1](#page-2-3)**

- 1.1 Для работы в ДБО рекомендуем использовать браузер Google Chrome.
- 1.2 Необходимо скачать плагин bifit\_signer.exe при первом запуске ДБО

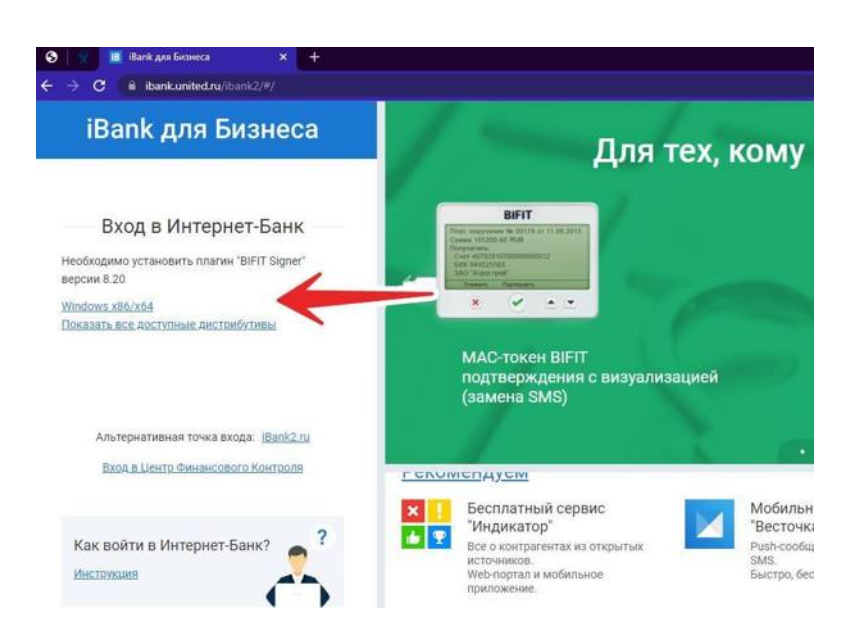

# **2.Установка плагина BIFIT[1](#page-2-3)**

2.1 Запустить bifit\_signer.exe, произвести его установку.

<span id="page-2-2"></span>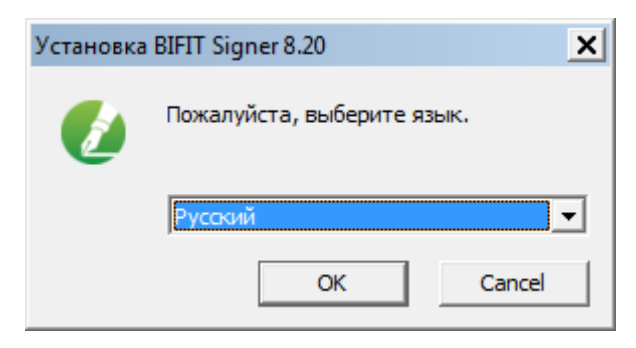

<span id="page-2-3"></span><sup>1</sup> - Подготовка и установка ДБО для всех версий ( Мобильной и Стандартной).

#### 2.2 Для продолжения нажмите «Далее»

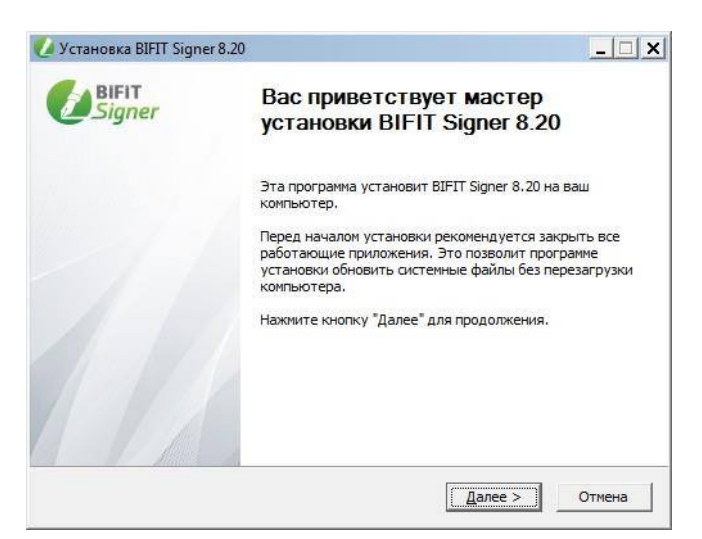

2.3 Ознакомиться с лицензионным соглашением и нажать «Принимаю»

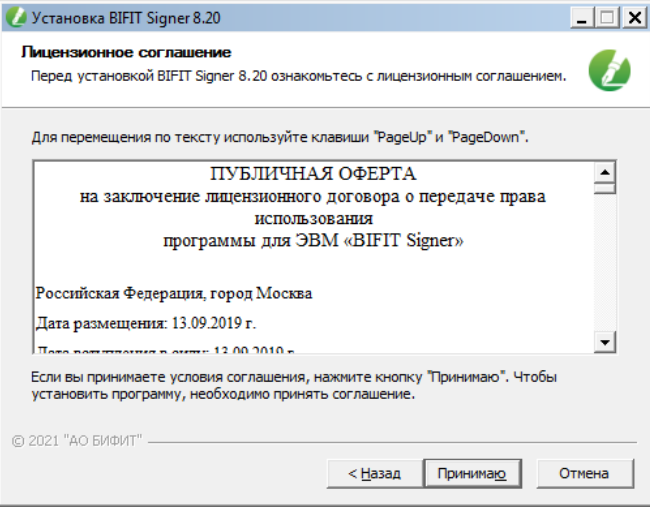

### 2.4 Произвести установку

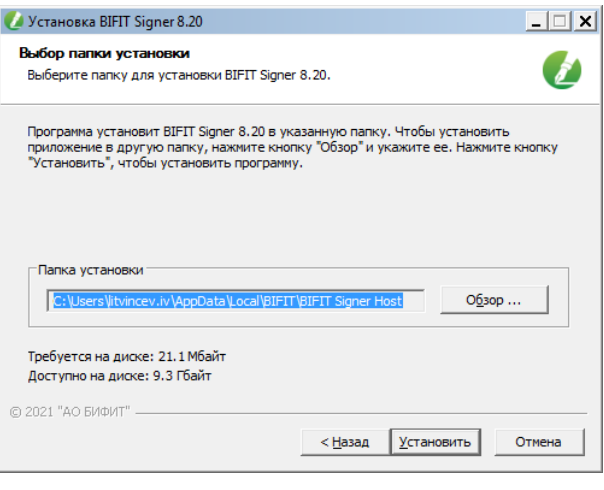

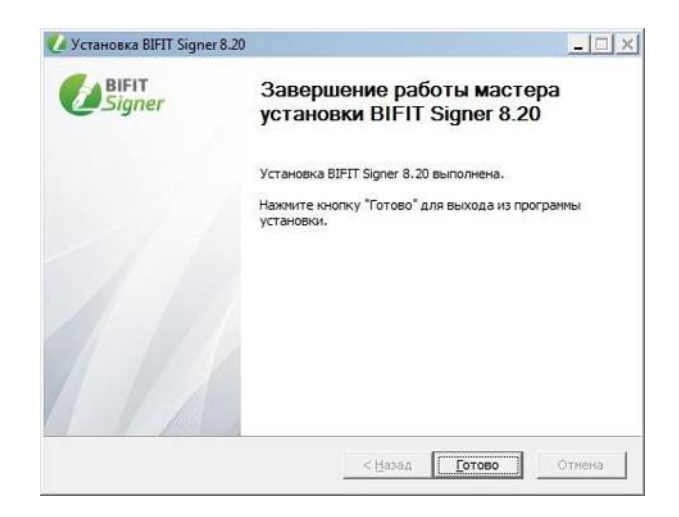

# <span id="page-5-0"></span>**3. Создание ЭП[2](#page-5-1) [«Рутокен](https://www.rutoken.ru/products/all/rutoken-ecp/) ЭЦП 2.0»**

```
Примечание:
Рутокен ЭЦП 2.0 – это аппаратное устройство с неизвлекаемым контейнером для ЭП.
```
3.1 Для создания ЭП необходимо нажать «Регистрация и создание ЭП»

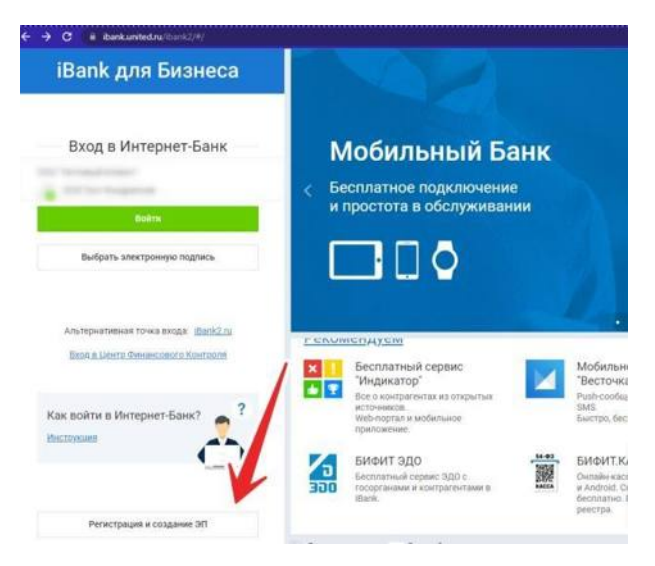

3.2 «Получение электронной подписи»

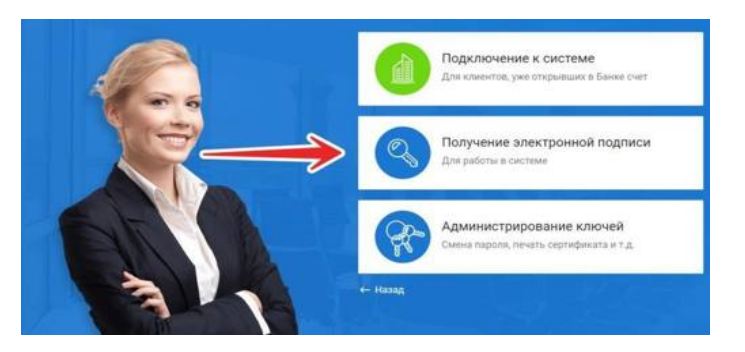

3.3 Заполняем данные для ЭП и нажимаем «Вперед»

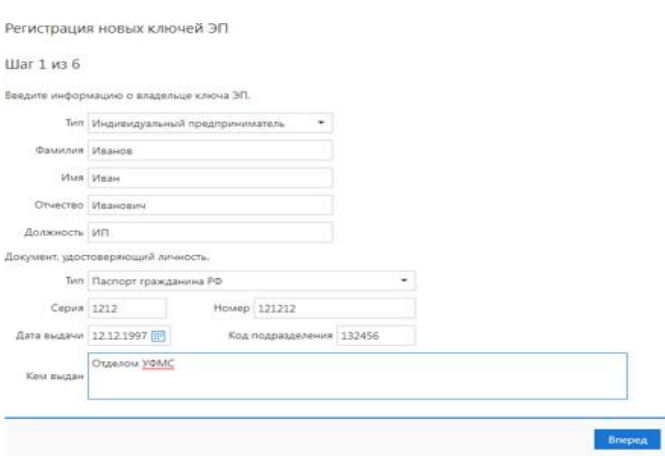

<span id="page-5-1"></span><sup>2</sup> – Создание ЭП для всех версий ( Мобильной и Стандартной).

### 3.4 Тип хранилища для подписи выбираем «Аппаратное устройство» (Рутокен)

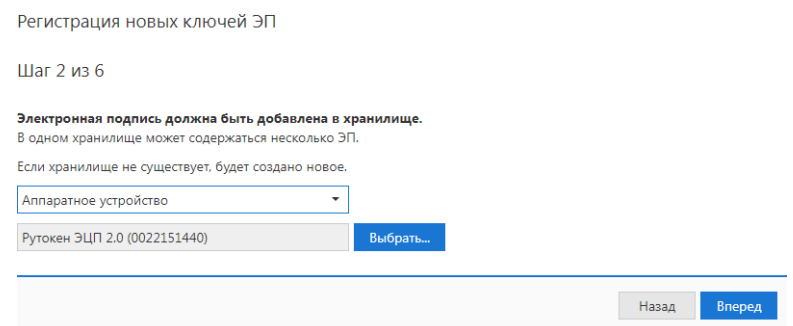

#### 3.5 Вводим имя ключа. Может быть произвольным.

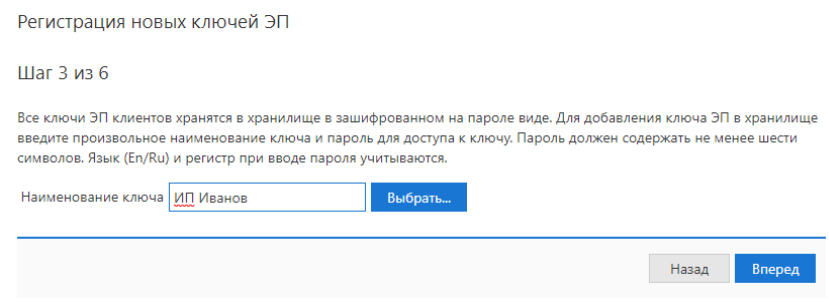

#### 3.6 Задаем пин-код для Токена.

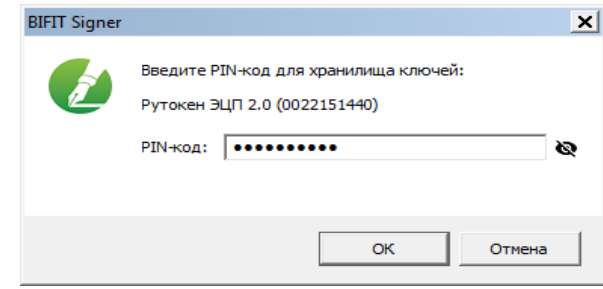

3.7 Далее задаем пароль для самой подписи. Он же будет использоваться при входе в банк-клиент

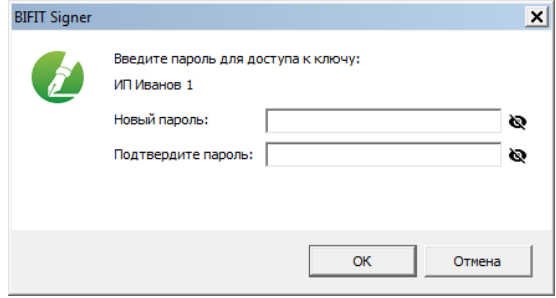

3.8 Обязательно сохраните сертификат путем нажатия кнопки «Сохранить сертификат» в нижней части экрана.

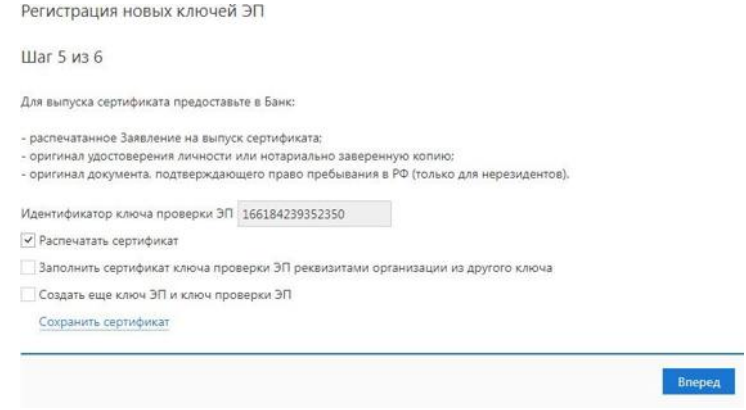

3.9 Для завершения процедуры генерации ЭП нажмите кнопку «Завершить»

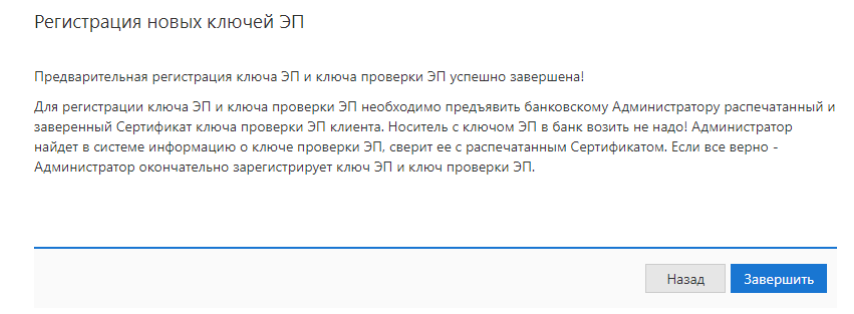

<span id="page-7-0"></span>3.10 Выполнить пункт 6.

### **4. Создание ЭП «Файловый ключ»**

#### *Примечание:*

В отличии от аппаратного устройства (Рутокен ЭЦП 2.0) данный способ подразумевает, что ключ хранится локально у вас на компьютере.

4.1 Для создания ЭП необходимо нажать «Регистрация и создание ЭП»

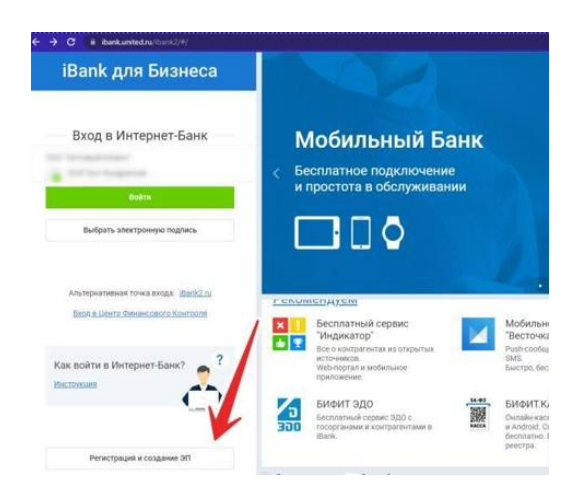

### 4.2 «Получение электронной подписи»

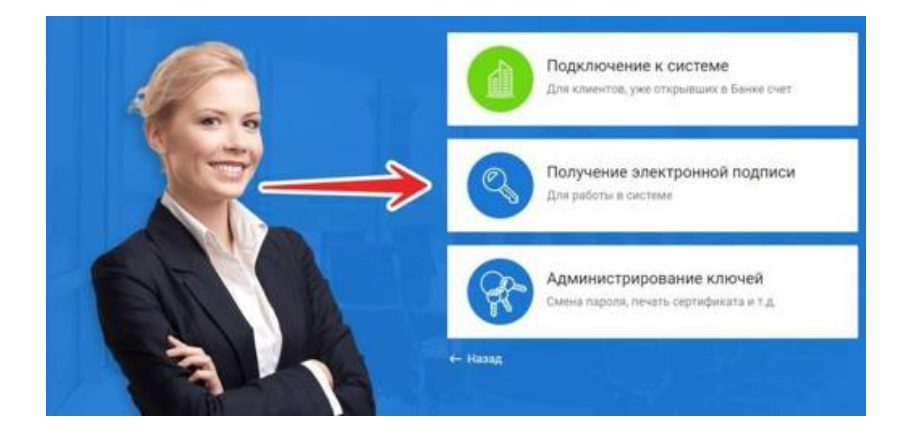

### 4.3 Заполняем данные для ЭП и нажимаем «Вперед»

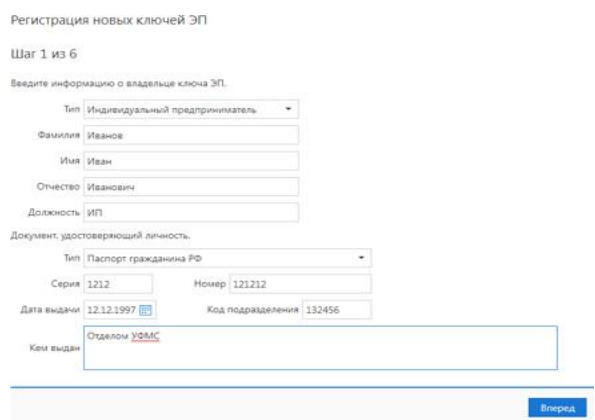

4.4 Тип хранилища для подписи выбираем «Файловый ключ» (Ключ на диске) и нажать кнопку «Выбрать»

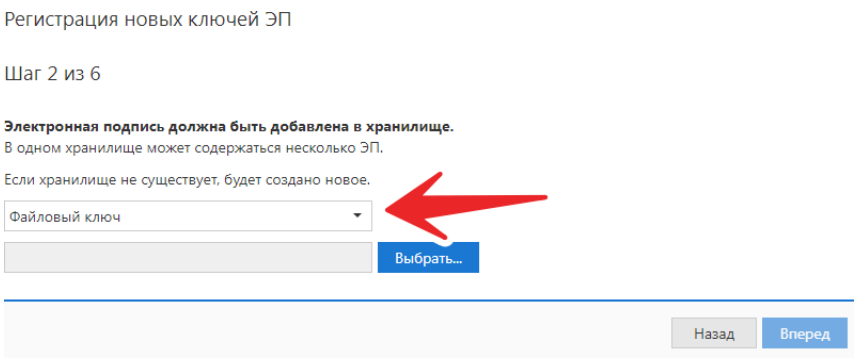

4.5 В каталоге диска (C:) **создаем папку** «Crypto» и выбираем ее. По этому пути будет храниться ваша ЭП.

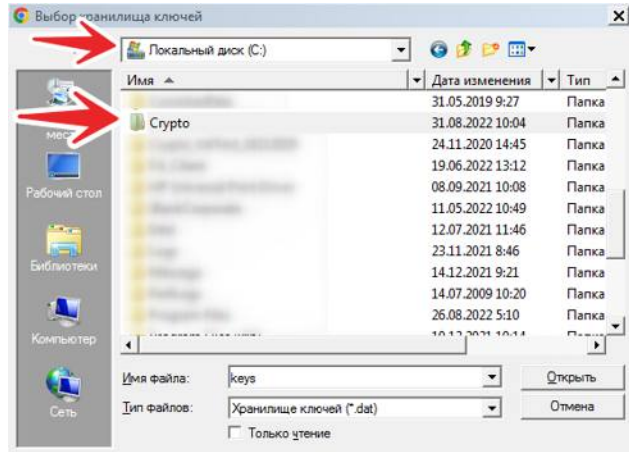

#### 4.6 Нажимаем кнопку «Вперед»

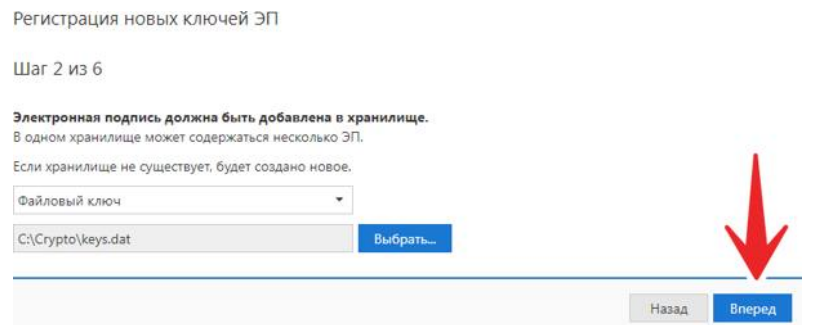

4.7 На этом шаге задаем имя ключу. Может быть произвольным. Это имя необходимо будет выбирать при входе в Банк-Клиент

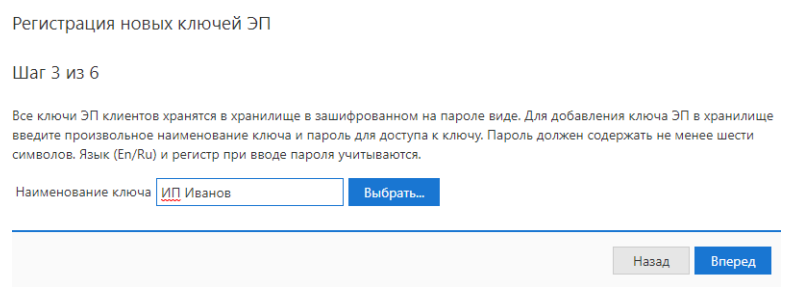

4.8 Необходимо придумать пароль для подписи. Он же будет использоваться при входе в Банк-клиент.

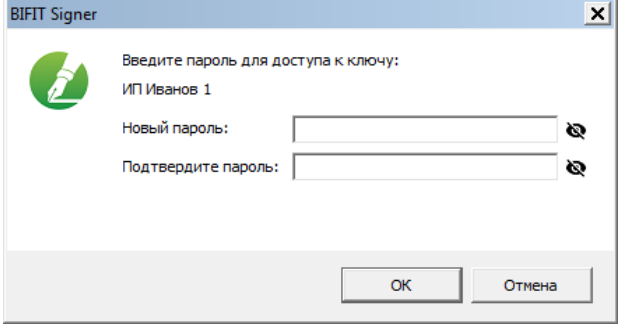

4.9 Обязательно сохраните сертификат путем нажатия кнопки «Сохранить сертификат» в нижней части экрана.

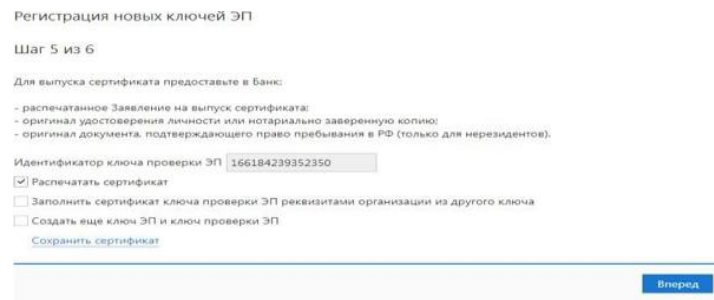

4.10 Для завершения процедуры генерации ЭП нажмите кнопку «Завершить»

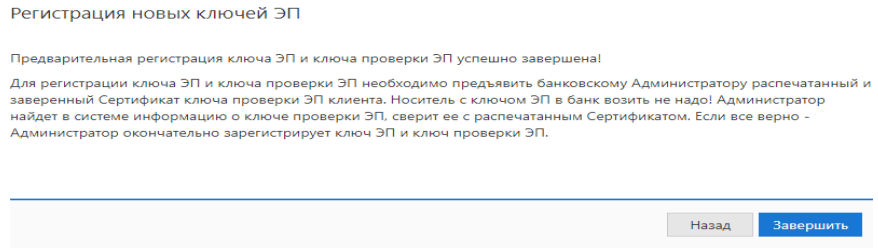

#### 4.11 Выполнить пункт 6.

## **5. Создание облачной ЭП**

5.1 Переходим в меню «Настройки»

<span id="page-10-0"></span>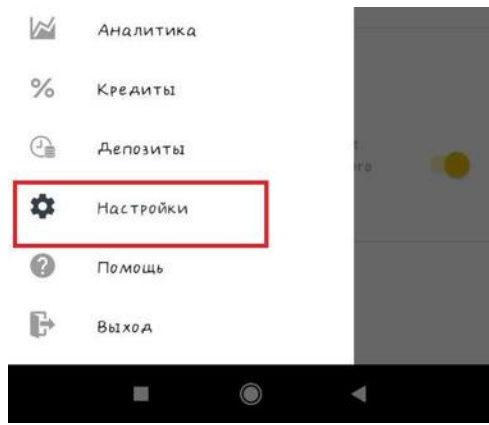

5.2 Переходим «Ваши ЭП»

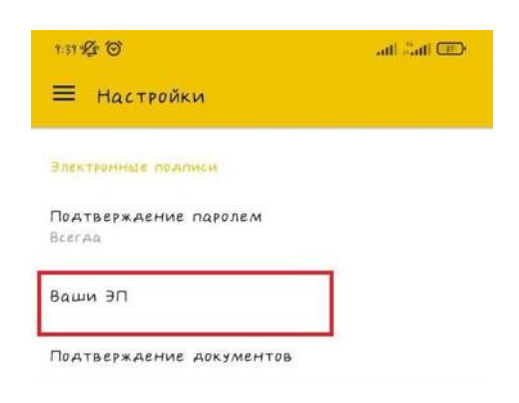

5.3 В правом нижнем углу экрана жмем по кнопке

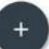

5.4 Проверяем корректность заполненного заявления и нажимаем «Данные верны»

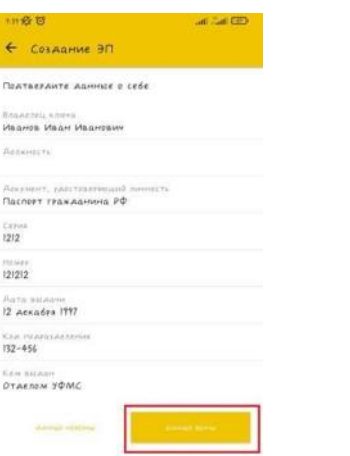

5.5 Для продолжения необходимо дать согласие банку на хранение ключа ЭП на стороне банка.

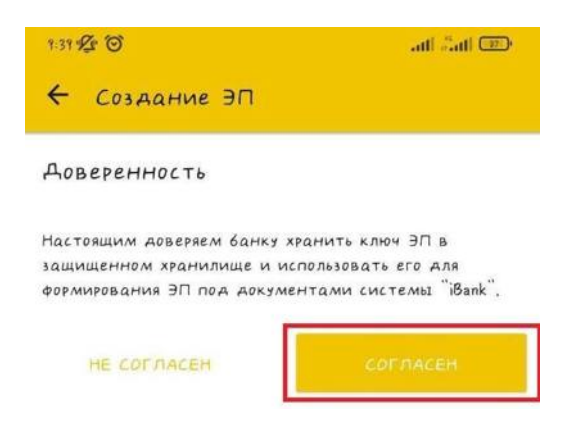

5.6 Для продолжения регистрации скачайте заявление, распачатайте в двух экземплярах, заполните и предоставте в отделение банка.

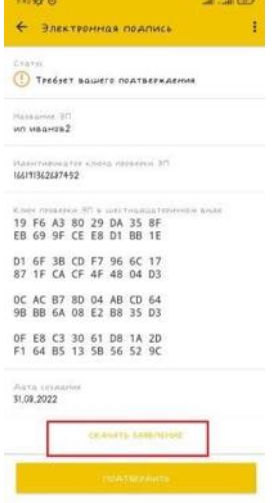

5.7 Заходим в БИФИТ используя дуйствующую подпись на Токене или с использованием «Файлового ключа». В меню слева выбираем «Электронные подписи». Переходим по кнопке «подробнее» в запросе на ЭП и подписываемдействующим ключом.

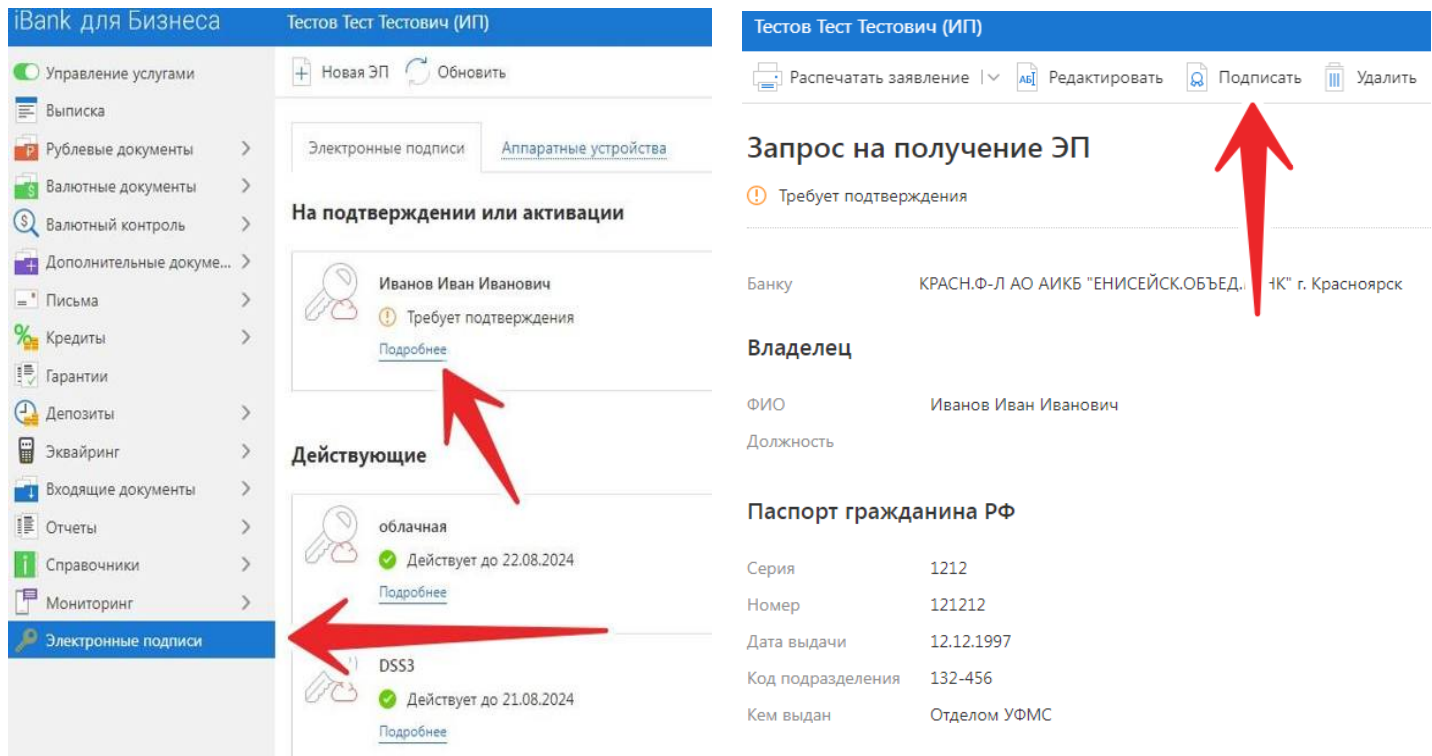

5.8 Выполнить пункт 6.

# **6. Отправка сертификата ЭП.**

6.1 Существует 3 способа передачи сертификата ЭП в банк:

- 1. Через предыдущую версию Клиент-Банка (см. пункт 6.2);
- 2. Путем отправки письма с вложением через электронную почту на адрес dbo@united.ru;
- 3. Распечатать в двух экземплярах, заполнить и отнести в отделение банка.

Процедура регистрации занимает от 1 до 4 рабочих часов с момента предоставления сертификата.

## **Отправка через ДБО BS-client**

6.2 В Банк-Клиенте перейти на вкладку «Документы»  $\rightarrow$  «Произвольные документы в банк»  $\rightarrow$  «Создать».

<span id="page-12-0"></span>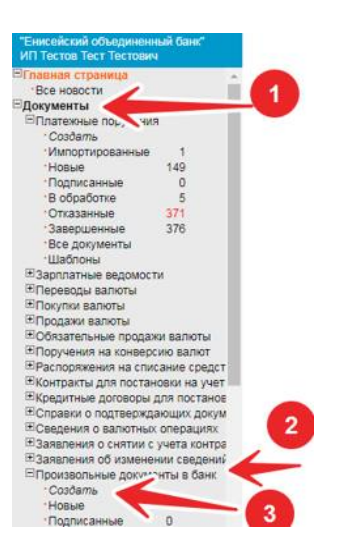

- 1. В теме письма необходимо прописать «Переход на новый БК. Регистрация ключа ЭП»;
- 2. Нажать кнопку «Присоединить новый Файл»;
- 3. Выбираем сертификат ключа который ранее сохранили при генерации ключа в пункте 4.9 или 3.8;
- 4. Отправляем документ в банк с вложением, процедура перегенерации занимает от 1 до 4 часов.

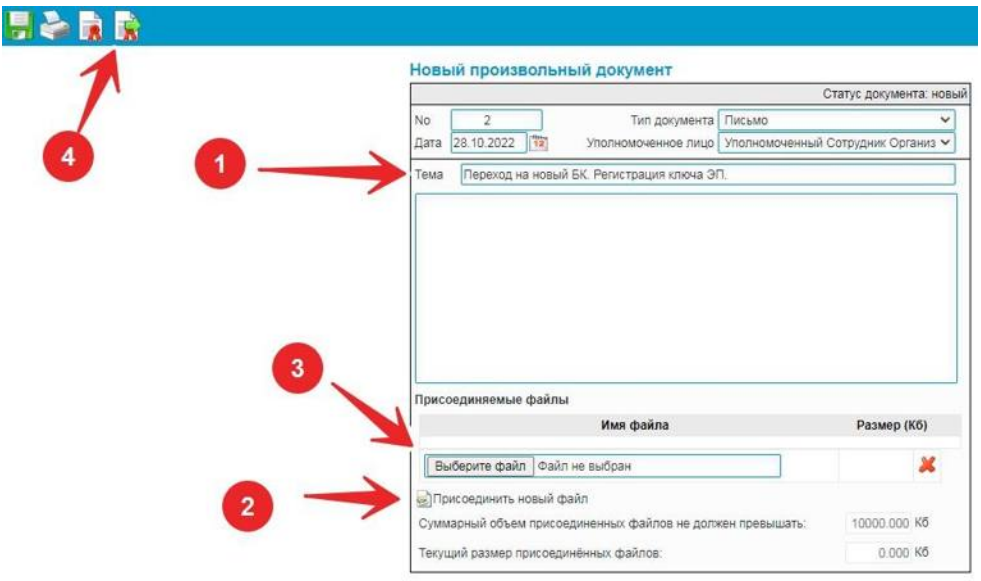

## **7. Вход в банк-клиент**

7.1Для входа используйте ссылку [https://ibank.united.ru/Д](https://ibank.united.ru/)алее пункт «Выбрать электронную подпись»

<span id="page-13-0"></span>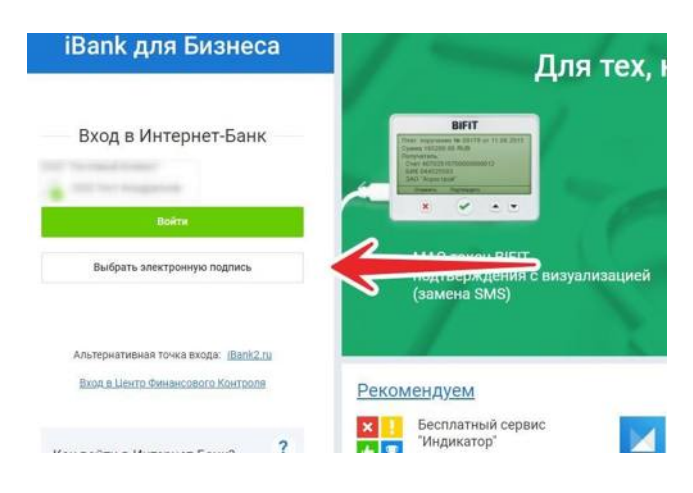

7.2 Выбираем ранее созданный ключ, для этого нажимаем «Найти ЭП»

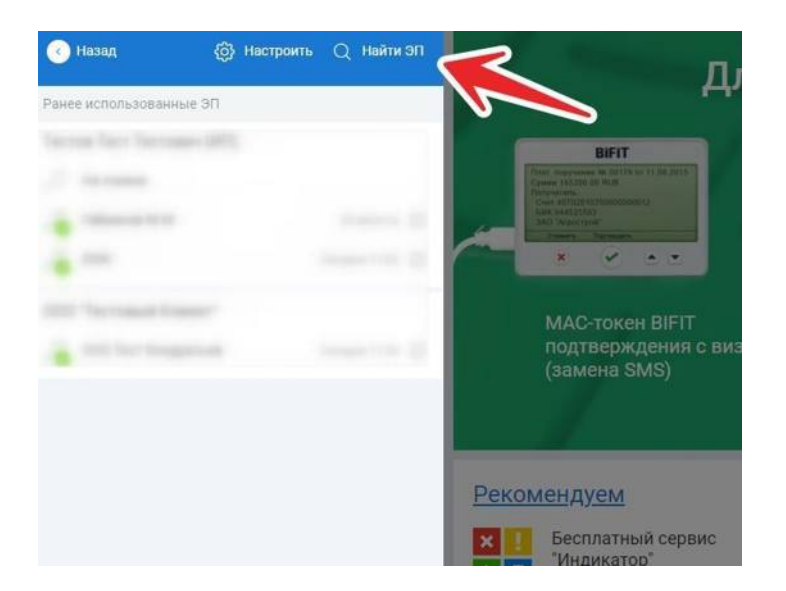

7.2 Находим ЭП по названию, которое вы придумали в пункте 3.4. Если способ работы был выбран через «Файловый ключ», то указываем путь к ключу из пункта 4.5

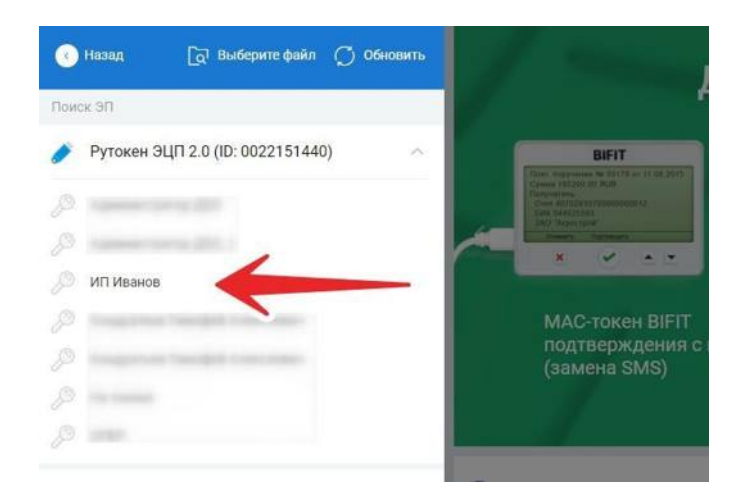

7.4 Вводим пароль, который вы придумали в пункте 3.7

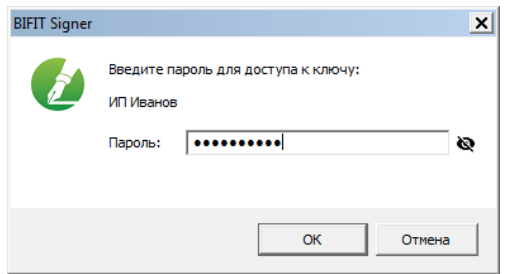